### **Important things to remember:**

- If you have a library card, you automatically have an account that is accessible online. There are no additional setup steps required.
- Different UHLS member libraries may have different lending and renewal policies. Keep this in mind when renewing items.
- Library cards expire every three years regardless of usage. This helps to ensure current contact information. If you are unable to access your account online and you know your PIN is correct, this may be why. Stop by any UHLS library to renew your card.
- For security purposes, it is recommended that you change your PIN at your earliest convenience.

## **Lost PIN?**

If you lose your PIN, we will be unable to provide it over the phone, as our software will not even share your PIN with staff members. By default, your PIN is the last 4 digits of the phone number we have on file for you. However, if you have changed your PIN or your phone number, this may not be the case. Please visit a library and be prepared to present both your library card and picture ID to reset your PIN. We appreciate your understanding.

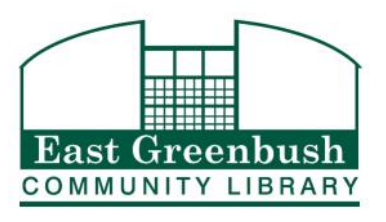

10 Community Way East Greenbush, NY 12061 (518) 477-7476 www.eastgreenbushlibrary.org

# Using Your Library Account **Online**

(KM 3/15)

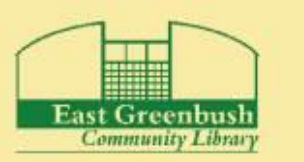

10 Community Way East Greenbush, NY 12061 Phone 518-477-7476 Fax 518-477-6692 www.eastgreenbushlibrary.org

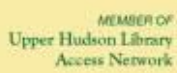

**DHLAN** 

**UPPER HUDSON LIBRARY ACCESS NETWORK** Linking libraries in Albany & Rensselaer Counties

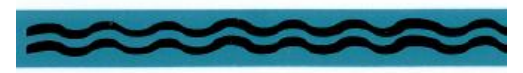

#### **My Account**

Your library user account includes your user profile, items you currently have checked out, the status of any hold requests you have placed, fines and blocks on your account, and your saved lists.

#### **How do I access my library account?**

To start, go to: http://catalog.uhls.org and click "Login" on the top right of the screen.

You are not logged in | Login

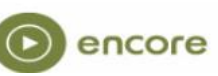

On the next screen, enter the number on the back of your library card into the barcode field. By default, your PIN is the last 4 digits of the phone number you used to register the card.

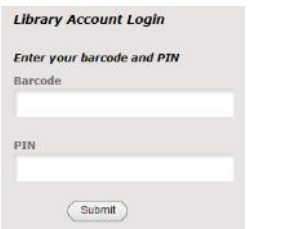

Once you are logged in, you will see several options for managing your account in the left menu. If you do not see a left menu, click your name in the upper-right of the screen.

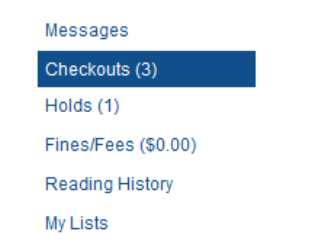

#### **Messages**

This section allows you to view messages or other information the library wants to share with you.

#### **Checkouts**

This section allows you to view a list of library items currently checked out to your library card. It also provides the option to renew checked out items before they are due. To renew, either click "renew all" or check the box next to the desired title(s) and then click the "Renew marked" Sort by Due Date Renew All Renew Marked

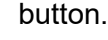

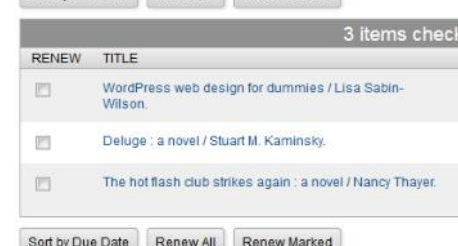

If the system does not allow you to renew your item(s), you may have already used the maximum number of renewals. Also, if another patron has requested the item, renewals will be denied.

#### **Holds**

This section allows you to view the status of items that you have requested. You can freeze or cancel a request.

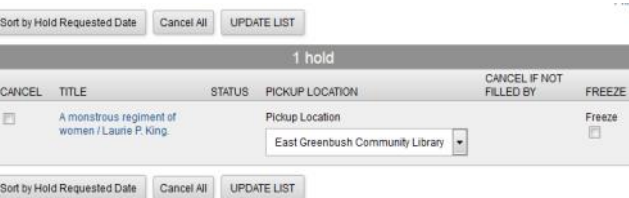

#### **Fines/Fees**

See any fines or fees that may be blocking your borrowing privileges.

#### **Reading History**

This is an opt-in feature. Keep in mind that if the system keeps track of your history, the library would be required to turn it over to authorities if subpoenaed.

#### **Account Information**

In the account screen, under your name, you will find links to "edit account" and "edit PIN." Currently, the only option that can be edited in "edit account" is your email address.

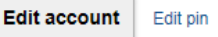

#### **My Lists**

When you are logged into your account, you can create lists of items from our catalog.

To create a list, find an item you wish to add and click on the title. Click on the icon to add the title to your bookcart.

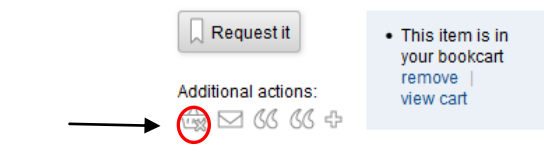

Click "view cart" and check the box next to the item and select "save to list" from the top bar.

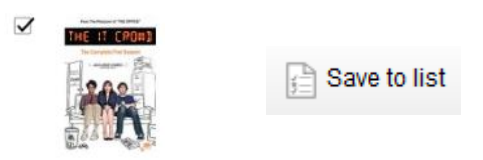

You will be prompted to add to an existing list or create a new list.

To access lists, login to your account and click on your name in the upper right corner. Select "My Lists" from the left menu.

To manage or export your items and lists, use the menu at the bottom of the list screen.

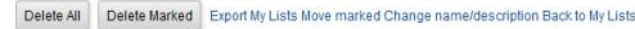